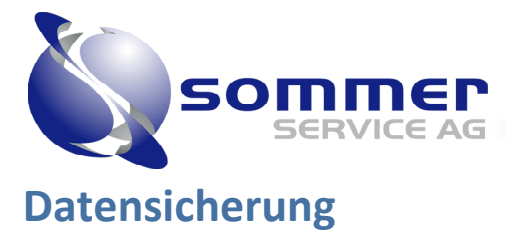

# **Inhaltsverzeichnis**

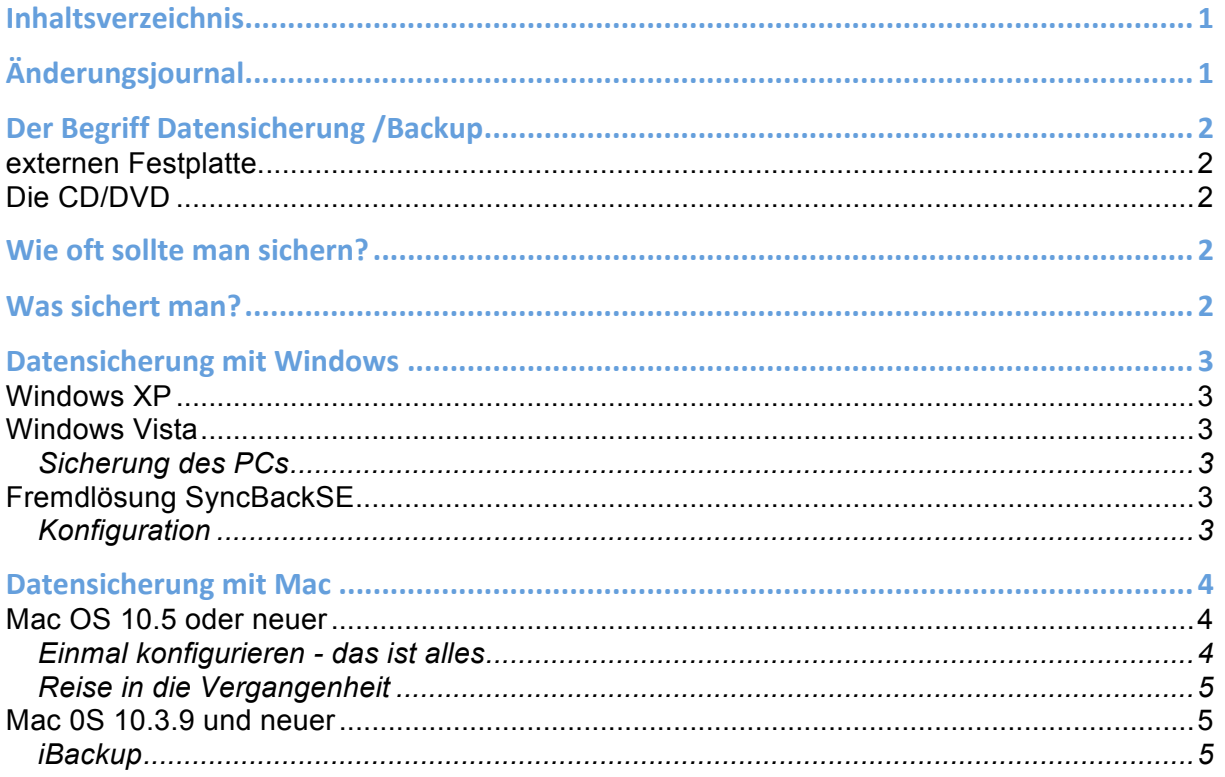

# Änderungsjournal

### Version Änderung

- Erstschrift des Tutorial's  $1<sub>0</sub>$
- Div. Anpassungen im Text von Silvan Sommer  $1.1$ Anpassungen Style in Fusszeile Änderungsjournal hinzugefügt§

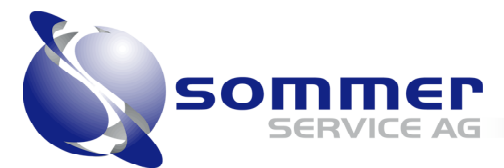

### **Der Begriff Datensicherung /Backup**

Von einer "echten" Datensicherung (oder neudeutsch Backup) spricht man dann, wenn des Benutzers, also auch seine E-Mailkonten, seine Systemeinstellungen und Programmeinstellungen gesichert werden. Eine Voraussetzung dafür ist natürlich, dass das Backup sich nicht mehr auf der internen Festplatte des Computers befinden, sondern auf einem externen Datenträger. Am einfachsten und schnellsten macht man eine Datensicherung deshalb mit einer

#### **externen Festplatte.**

Sie hat den Vorteil, dass sie günstig, schnell, und einfach zu bedienen ist und ein grosses Fassungsvermögen hat. In der kommenden Beschreibung gehen wir deshalb davon aus, dass eine externe Festplatte vorhanden ist. Der Nachteil ist, dass ihr Inhalt zerstört werden kann, wenn sie magnetisiert wird oder sie herunter fällt.

### **Die CD/DVD**

ist ein so genanntes optisches Medium, weil auf sie Daten mittels eines Laserstrahls auf einen Rohling (unbeschriebene CD/DVD) brennt. Da es sich bei einem Laserstrahl um gebündeltes Licht handelt und das Licht zweifelsfrei in der Optik beheimatet ist, spricht man von einem optischen Laufwerk. Ihr Vorteil ist dass sie sehr günstig, klein, leicht, einfach zu benutzen und das sicherste Medium für Daten sind. Ihr Fassungsvermögen ist leider nicht ansatzweise so gross wie das einer externe Festplatte und sie sind auch nicht so schnell. Deshalb ist eine Datensicherung auf eine externe Platte meistens sinnvoller, es sei denn die Daten passen auf eine CD/DVD.

### Wie oft sollte man sichern?

Wie oft man Daten sichert ist eine individuelle Angelegenheit und kommt darauf an, wie wertvoll diese sind. Geht es beispielsweise um die üblichen Dateien in den Benutzerordnern, reicht es meistens, sie ein bis zwei mal im Monat zu sichern. Produziert man grosse Datenmengen, weil man bspw. in kurzen Abständen viele Fotos macht oder viel Musik auf den Rechner lädt, so ist eine wöchentliche Sicherung notwendig. Als Grundregel gilt: je länger das letzte Backup her ist, desto schmerzlicher ist der Verlust.

### **Was
sichert
man?**

Die Daten jedes Benutzers auf dem Computer, befinden sich im jeweiligen Benutzerverzeichnis (jedenfalls sollten sie sich dort befinden ;-)

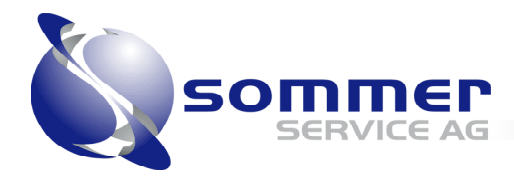

## **Datensicherung
mit
Windows**

### **Windows XP**

Unter Windows XP gibt es vom System aus ein Backupprogramm das über das Startmenü -> Programme -> Zubehör -> Systemprogramme -> Sicherung ,alternativ kann auch über das Ausführen mit dem Befehl "ntbackup", aufgerufen werden kann.

Anschliessend kann mittels Sicherungs- und Wiederherstellungs- Assistent eine Sicherung an einen Ort nach Wunsch erstellt werden.

### **Windows Vista**

Leider wurde sowohl in der Home Basic als auch in der Home Premium Edition von Windows Vista das integriete Sicherungstool weggelassen und fehlt damit mehr als 50 % der Vista-Nutzer. Ein Umsteigen auf eine höhere Vista-Edition alleine wegen der Sicherung lohnt sich aber nicht, da Sie mit Fremdlösungen ähnliche Erfolge erzieht werden

### **Sicherung des PCs**

Die Complete PC-Sicherung findet sich im Startmenü unter Zubehör -> Systemprogramme -> Sicherungsstatus und –konfiguration. Alternativ können Sie auch den sdclt.exe im Suchfeld eingeben.

Anschliessend befolgen Sie die anweisung des Sicherungsasistenten und können so eine Automatische Sicherung auf eine Externe Harddisk oder ein anderes Speichermedium konfigurieren.

# **Fremdlösung SyncBackSE**

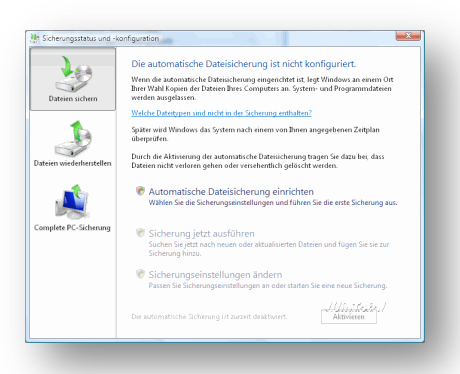

Diese Fremdlösung die eine Freeware ist und kann unter: http://www.2brightsparks.com/assets/software/SyncBack\_Setup\_DE.zip herunter geladen werden. Nach der Installation kann mit nachfolgender Anleitung ein Backup erstellt werden.

### **Konfiguration**

Als erstes erstellt man in SyncBack ein Profil. Benennen Sie es nach dem Ordner, also beispielsweise "Fotos". In unserem Fall soll die externe Festplatte (Ziel) stets ein exaktes Abbild des Ist-Zustandes der internen Festplatte (Quelle) darstellen. Deshalb brauchen wir nie alle Dateien zu kopieren, sondern nur die veränderten Files. Dieser Vorgang nennt sich Synchronisieren.

Wenn SyncBack Sie also fragt: "Welche Art von Profil möchten Sie erstellen?", wählen Sie "Synchronisieren". Dann geben Sie den Namen des Profils ein, in diesem Beispiel "Fotos". Wählen Sie nun oben zuerst den Pfad zur Quelle aus, also F:\fotos\ und dann den Pfad zum Ziel, also beispielsweise H:\daten\fotos\

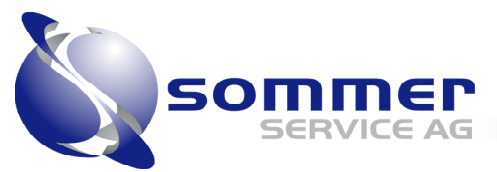

Nun wählen Sie den Karteireiter "Erweitert". Wir wollen nicht, dass Dateien, die in der Quelle längst gelöscht wurden, durch eine Synchronisierung wieder auftauchen und die Platte zumüllen bzw. neue Strukturen zerstören. Also wählen Sie unter dem untersten Punkt "Wenn eine Datei im Ziel ist, aber nicht in der Quelle" den Punkt "Datei im Ziel löschen". Obacht, dass Sie diese Auswahl nicht an anderer Stelle vornehmen! Wenn Sie die Einstellung "Datei in Quelle löschen" unter "Wenn eine Datei in der Quelle ist, aber nicht im Ziel" auswählen, verlieren Sie Daten bei der Synchronisierung (außer, sie gehen den umgekehrten Weg)!

Das war es hinsichtlich der Einstellungen. Wählen Sie Okay und führen Sie den Testlauf durch, um zu schauen, ob alles richtig ist. Richten Sie weitere Profile ein, bis alle Datenordner ein Profil besitzen.

### **Datensicherung
mit
Mac**

### **Mac OS 10.5 oder neuer**

Ab dem Betriebssystem 10.5 gibt es das neues Tool Time Machine, direkt im Betriebssystem integriert, dass sehr leistungsstark, sicher und einfach zu bedienen ist.

#### **Einmal konfigurieren - das ist alles**

Sie aktivieren Time Machine, indem Sie eine externe Festplatte (separat erhältlich) an Ihren Mac anschließen. Sie werden dann gefragt, ob diese Festplatte für die Datensicherung verwendet werden soll. Wenn Sie zustimmen, erledigt Time Machine alles Weitere für Sie. Automatisch. Im Hintergrund. Damit sind Sie die Sorge um aktuelle Sicherungskopien endgültig los.

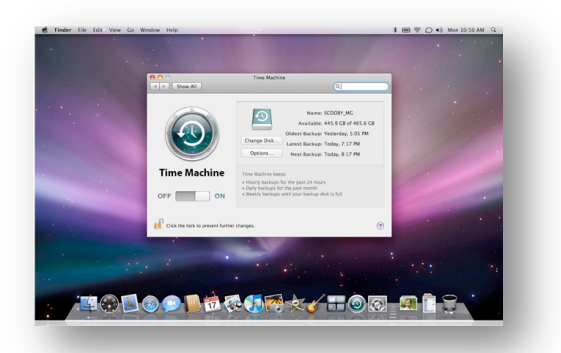

Unter den Systemeinstellungen gibt es die

Auswahl "Time Machine" in der sie weitere Einstellungen vornehmen können sofern Sie wollen.

Unter dem Knopf Option haben Sie die möglichkeit Ordner vom Datensicherungsvorgang auszuschliessen.

Zu jeder Stunde, an jedem Tag - eine Teilsicherung Ihres Mac wird automatisch erstellt. Time Machine sichert die stündlichen Datensicherungen der letzten 24 Stunden, die täglichen Sicherungen des letzten Monats und wöchentliche Sicherungen für alle Daten, die älter als einen Monat sind. Nur Dokumente, die erstellt und sofort wieder gelöscht wurden, werden möglicherweise nicht länger gesichert. Mit anderen Worten: Seien Sie unbesorgt - Ihre Daten sind sicher.

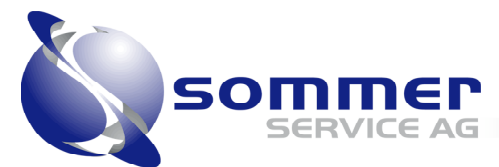

### **Reise in die Vergangenheit**

Suchen Sie mit Time Machine nach verloren geglaubten Dateien und sehen Sie nach, wie Ihr Computer an einem bestimmtem Datum aussah. Wählen Sie ein bestimmtes Datum aus und lassen Sie Time Machine Ihre neusten Änderungen aufspüren. Sie können auch eine Spotlight Suche durchführen, um das Gewünschte zu finden. Wenn Sie möchten, können Sie dann die Übersicht verwenden, um den

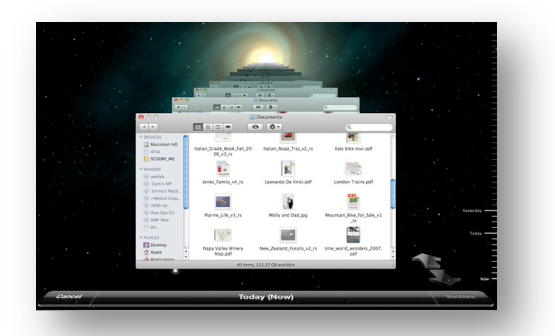

Inhalt einer Datei anzusehen. Klicken Sie danach auf "Wiederherstellen", und Time Machine holt Sie in die Gegenwart zurück. Time Machine stellt einzelne Dateien, komplette Ordner, iPhoto Archive und Adressbuchkontakte wieder her. Sie können Time Machine sogar verwenden, um im Notfall Ihren Computer vollständig wiederherzustellen.

### **Mac 0S 10.3.9 und neuer**

Auch für diese System gibt es Zahlreiche Tools in Freeware (kostenlos Programme) und Shareware (Kostenpflichtige Software, die jedoch für einen Zeitraum getestet werden kann) ausführungen.

#### **iBackup**

iBackup ist eine Software für die Datensicherung, die sehr einfach zu bedienen und zuverlässig ist. Darüber hinaus ist sie kostenlos und deshalb unter: http://www.grapefruit.ch/iBackup/ ladbar.

### Sichern von Daten

1. Nach dem Start des Programms kann es einen Moment dauern bis man es bedienen kann, weil es erst alle Verzeichnisse nach dem Inhalt der Festplatte

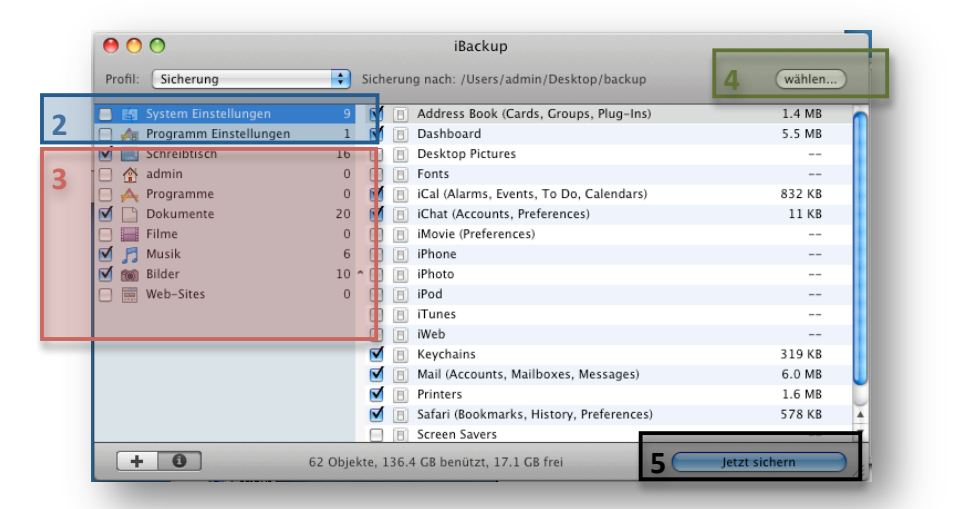

durchsucht. Nach ein paar Sekunden kann man aber schon los legen.

© by Sommer Service AG Version 1.1 2. In den obersten Einträgen kann man die zu sichernden Systembestandteile und Programmeinstellungen für die Datensicherung auswählen, indem man einen Haken davor setzt. Man muss nicht alles auswählen, denn Programme

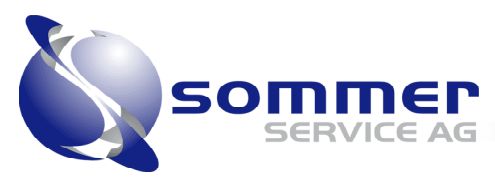

die man nicht nutzt bedienen sich einer Standardeinstellung, welche immer neu erstellt wird, sobald das Programm startet.

- 3. Die nachfolgenden Einträge enthalten die Daten des Computer die auch mittels Anhacken ausgewählt und ins Backup eingeschlossen werden können.
- 4. Als Nächstes definiert man mit dem Knopf "wählen..." (oben rechts) den Ort, an dem man die Daten sichern möchte. Es ist zu empfehlen, dass man sich auf der externen Platte einen Ordner anlegt, in den man das Backup archiviert. Diesen Ordner kann man hier angeben oder neu erstellen. iBackup legt an gewählter Stelle einen neuen Ordner mit dem aktuellen Datum an. Man kann den letzten Zeitpunkt seiner letzten Datensicherung also leicht rekonstruieren.
- 5. Die Daten werden in den angegebenen Ordner kopiert, sobald man auf "jetzt sichern" klickt (unten rechts). Auf der rechten Seite geht ein Fenster auf, in dem man verfolgen kann, was kopiert wird. Es dient als Protokoll.

# Widerherstellen von Daten

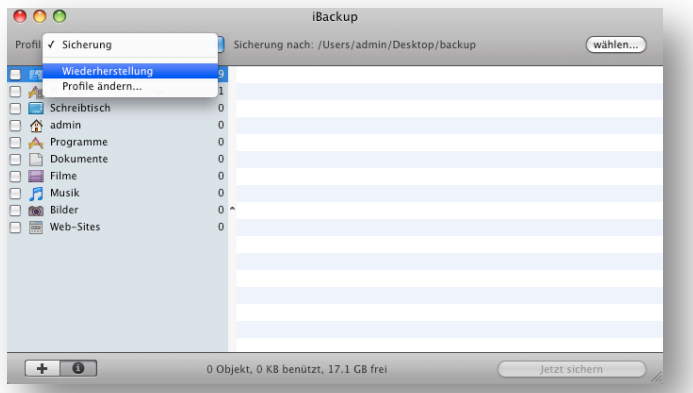

Denkbar einfach ist es, das erstellte Backup auch wieder zurück zu spielen. Den Menüpunkt "Sicherung", oben links, stellt man dafür auf "Wiederherstellung" ein und wählt oben rechts bei "wählen..." den Ordner der letzten Datensicherung ein. Anstatt zu sichern, werden nun umgekehrt gesicherte Daten auf den Computer gespielt. Allerdings ist hier etwas Vorsicht geboten, falls man nur einen Teil der Daten wieder in den Ursprungszustand versetzen möchte. Bestehende Einstellungen und Bibliotheken werden dabei ersetzt und gehen verloren.